## Installing the full printer driver for MacOS 13 Ventura, MacOS 14 Sonoma

Newer versions of MacOS add printers using the Apple AirPrint driver by default. This limits the available media settings, and removes all advanced print settings. If you are missing our recommended media and/or quality settings in your print driver, you will need to delete the AirPrint version and add your printer again using the printer driver supplied by manufacturer. Here are the instructions to reinstall your printer using the full print driver.

First, download and install the driver for your printer from the manufacturers' web site. Next, follow the steps below to delete and reinstall your printer in System Settings:

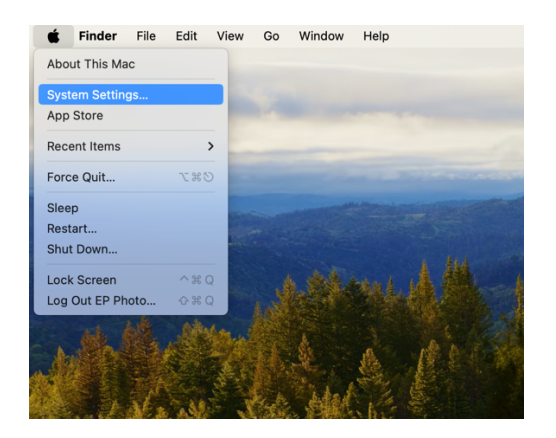

1.Select System Settings from the Apple menu

## 2.Select Printers & Scanners

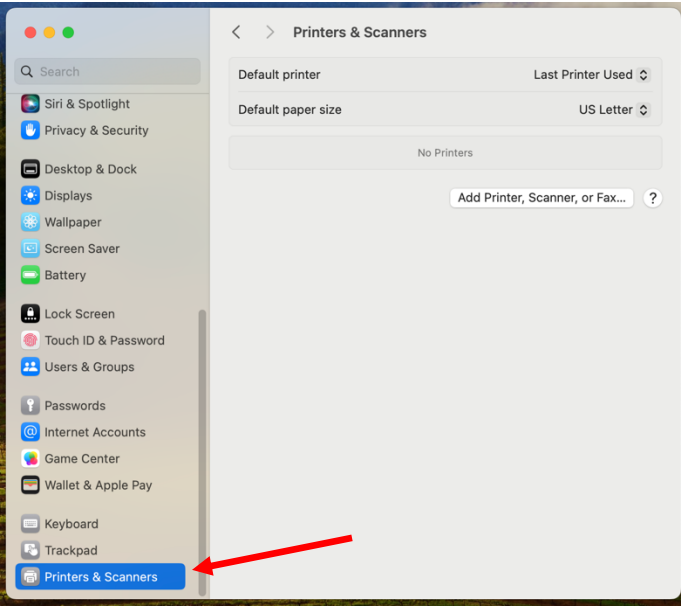

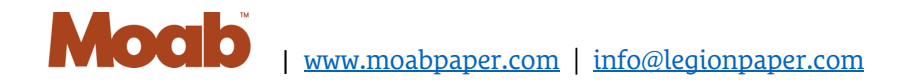

## 3. Click on your printer from the list

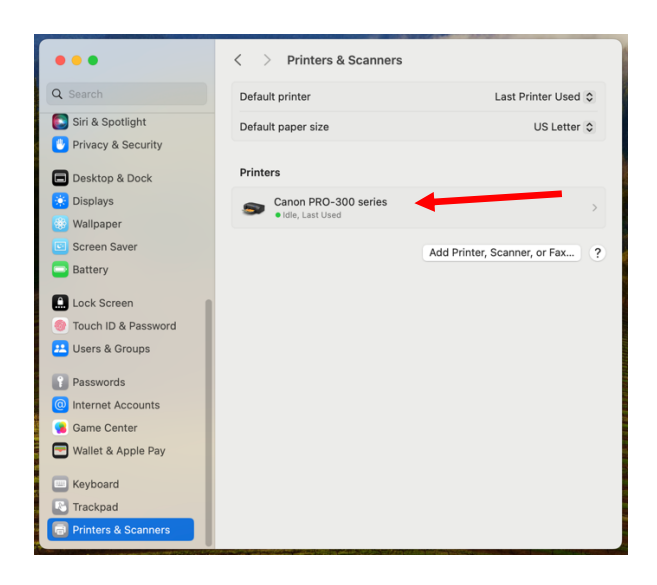

4. In the pop-out window the KIND: will indicate if it is using the AirPrint driver

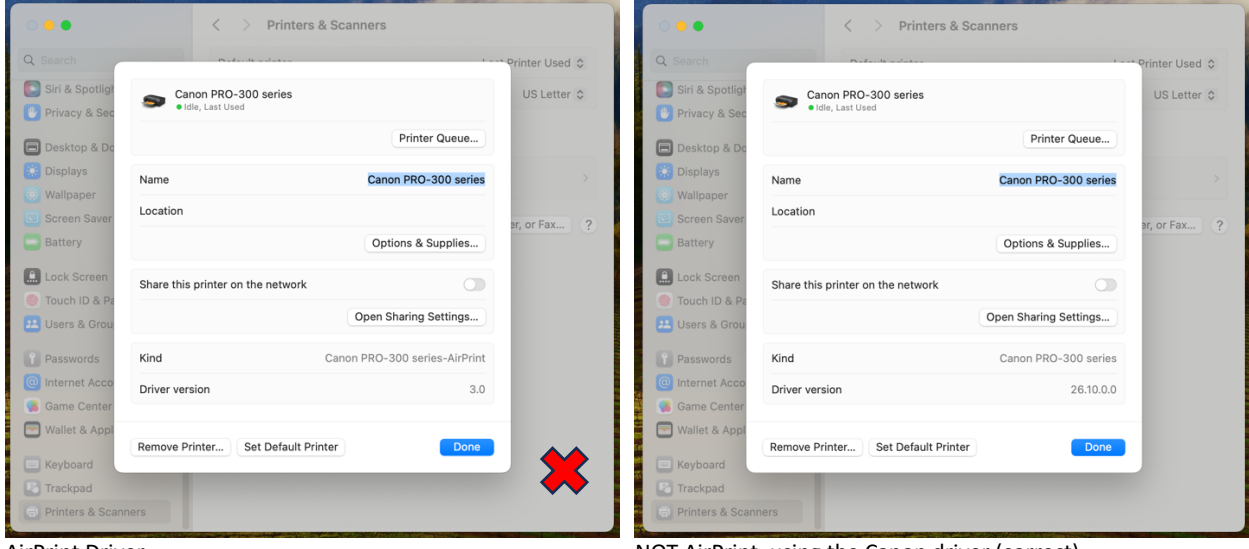

Example- Kind: Canon PRO-300 series-AirPrint Example- Kind: Canon PRO-300 series

AirPrint Driver<br>
Example- Kind: Canon PRO-300 series-AirPrint<br>
Example- Kind: Canon PRO-300 series \*The only difference is that it is missing the word **AirPrint**

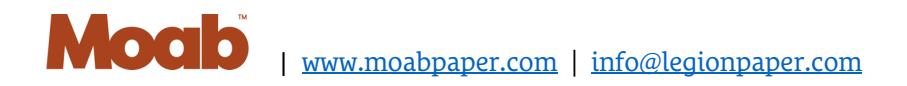

## 4.Delete the AirPrint Printer

In the pop-out window click the 'Remove Printer…' button in the lower left corner

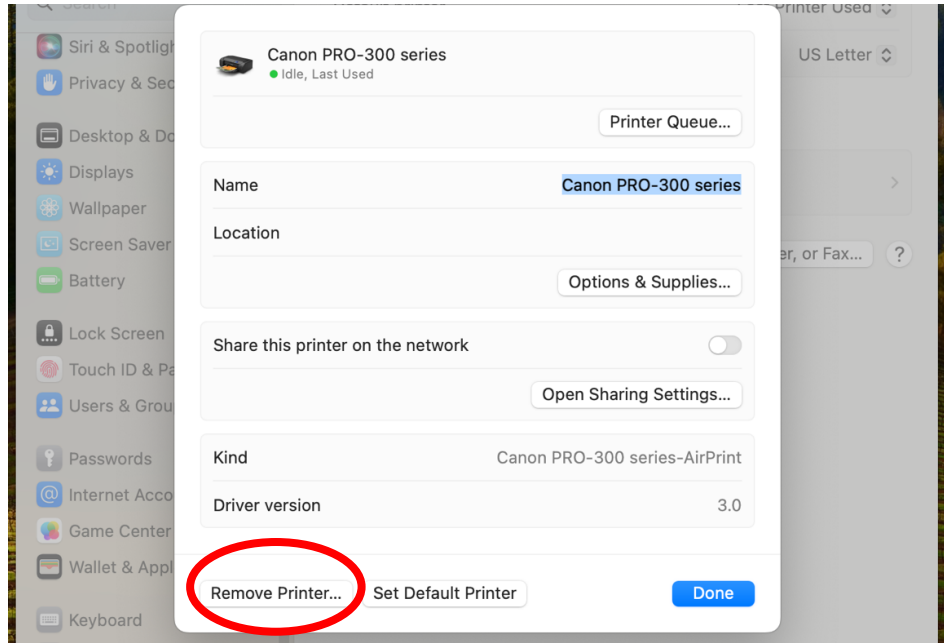

5.Add your printer using the manufacturer driver by clicking the 'Add Printer, Scanner, or Fax…' button

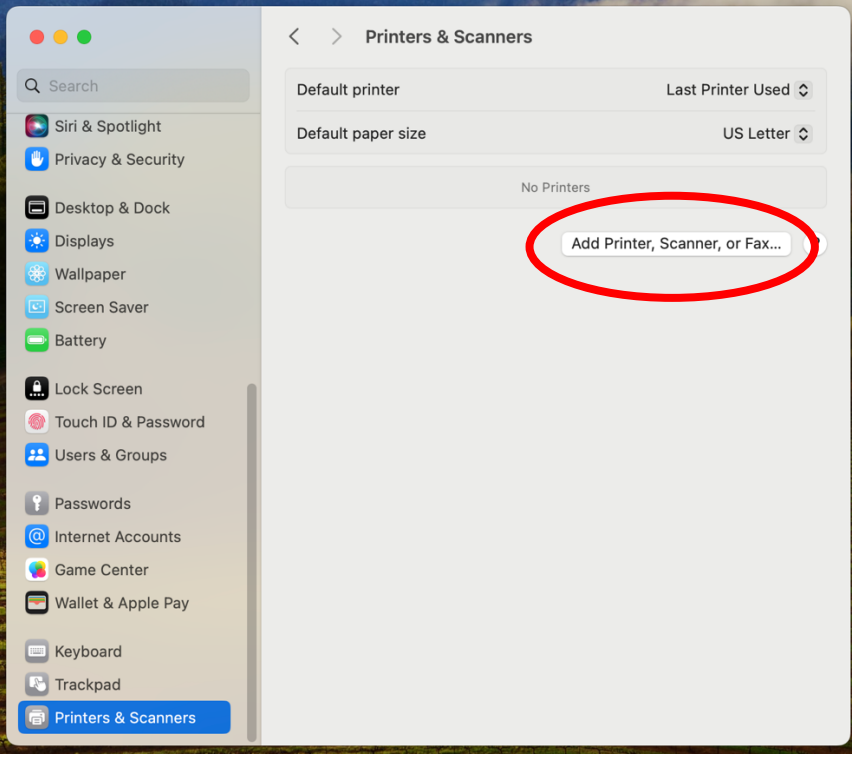

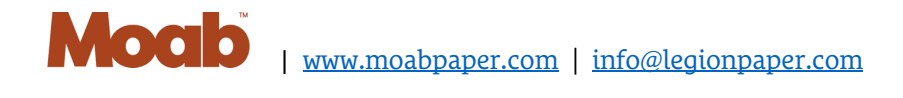

6.Select your printer from the list. With your printer selected, click on the "Use" menu at the bottom of the window, and click 'Select Software…'

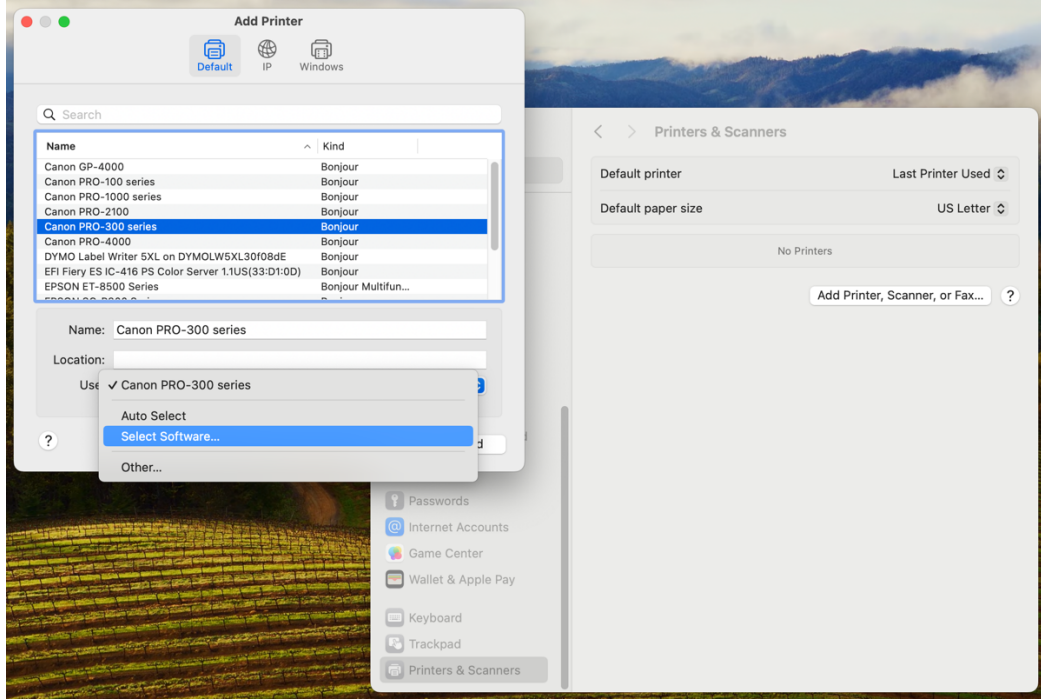

7. From the pop-up window choose your printer software, which generally has the same name as your printer, and should be at the top of the list. Then click 'OK'

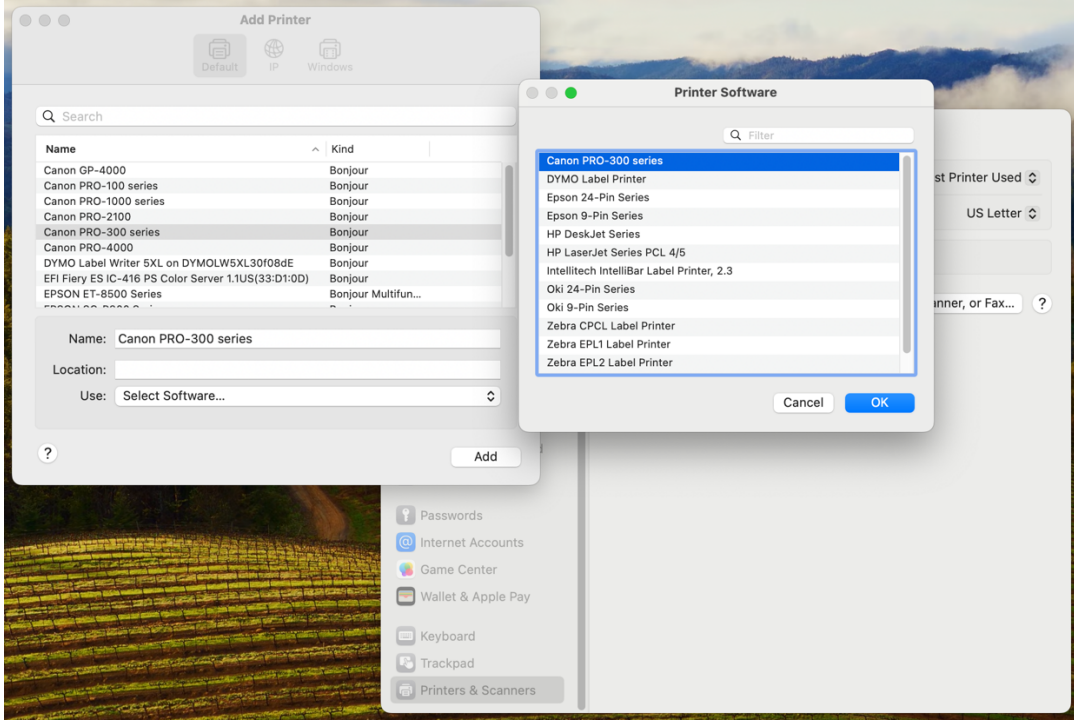

8. To double-check you are now using the manufacturer's printer driver, click on your printer in the list, and make sure 'Kind' *does not say AirPrint*.

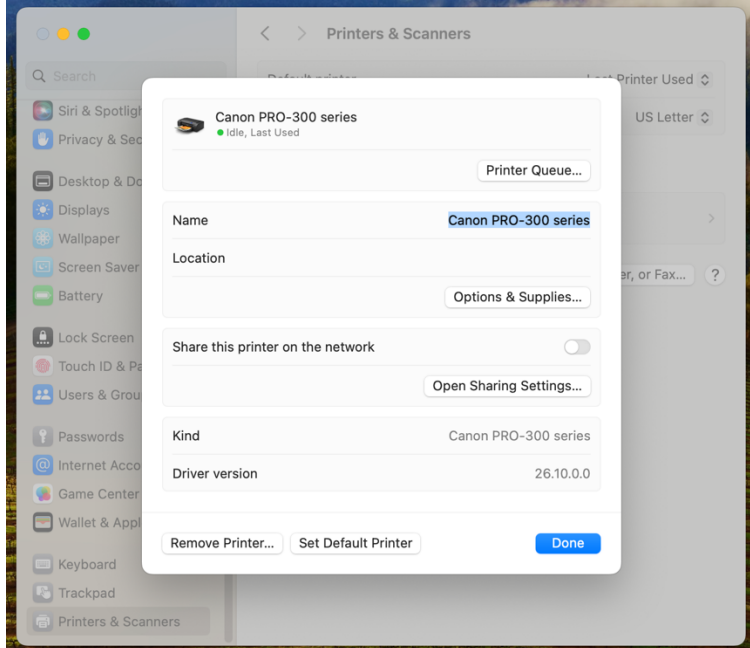

9. Close System Settings and resume printing.

At any point if you see a pop-up window telling you 'Upgrade to AirPrint is recommended' click 'Never Upgrade'.

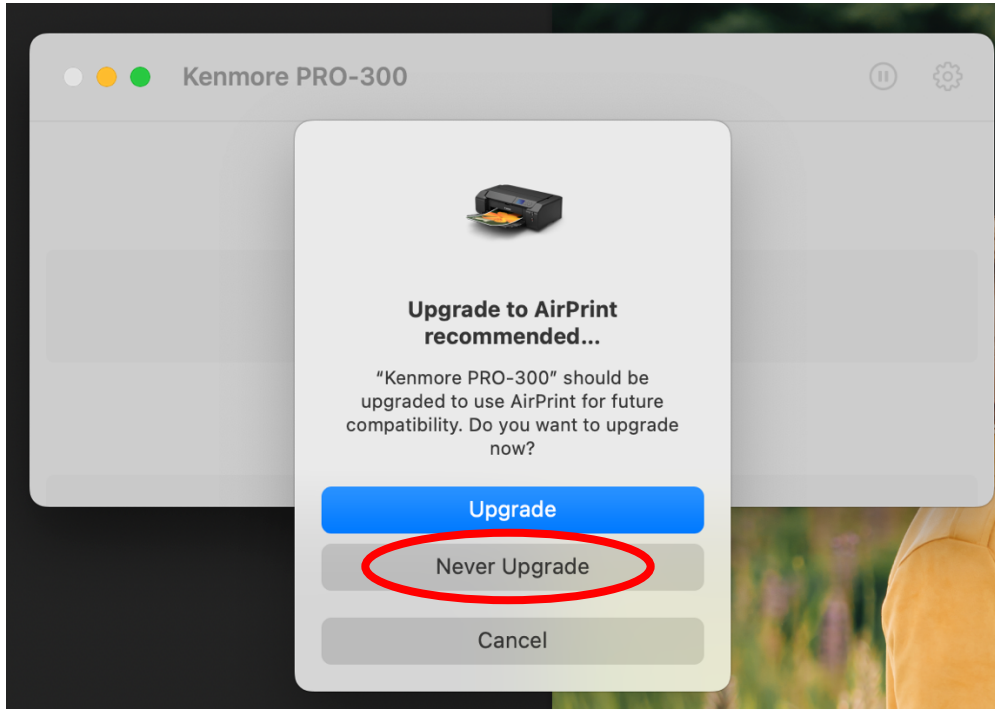

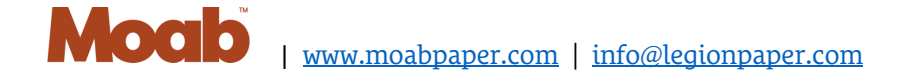